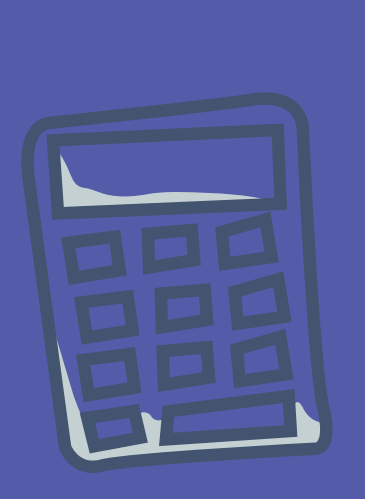

# MODÚLO GRADUAÇÃO NO SIGAA

## CRIANDO PLANO DE INGRESSANTES

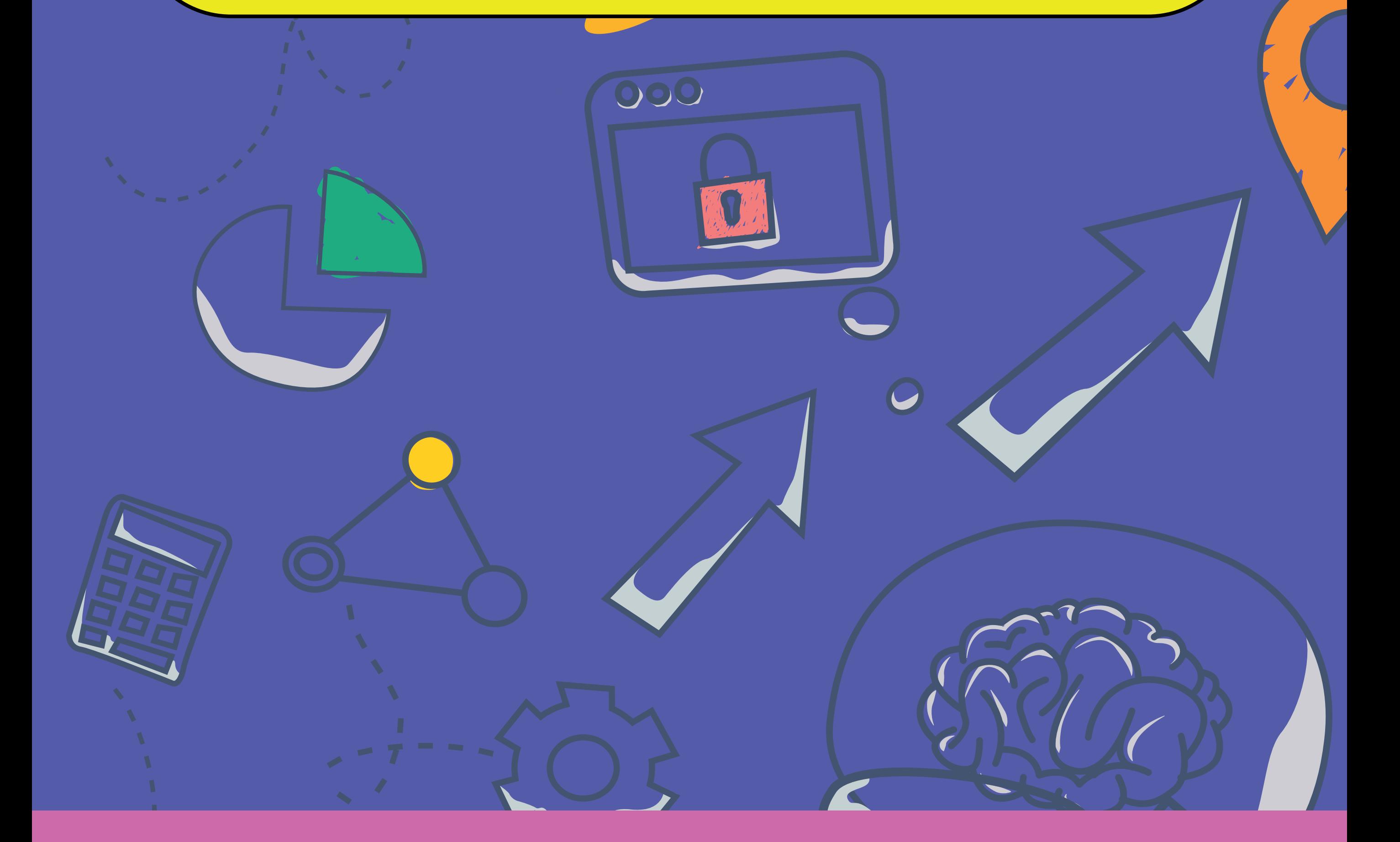

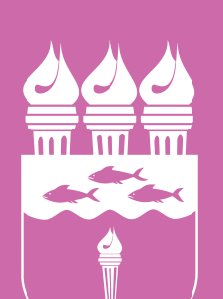

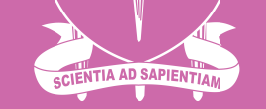

#### **UNIVERSIDADE FEDERAL DE ALAGOAS**

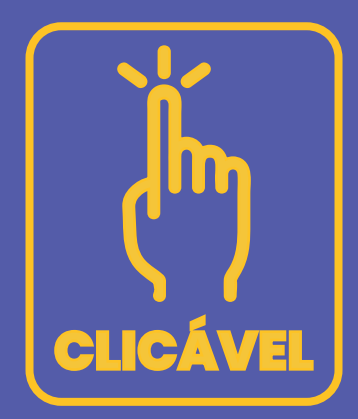

# SUMÁRIO

### **Cadastrando o [Plano de Ingressantes](#page-5-0)**

# **[Antes de criar o Plano de ingressantes](#page-4-0)  Como acessar ao Módulo do [Coordenador de Graduação no SIGAA?](#page-3-0)**

### **O que é o Plano de [Matrícula dos Ingressantes?](#page-2-0)**

<span id="page-2-0"></span>**Antes de iniciar a Oferta, recomenda-se a leitura detalhada dos materiais envi ados pela PROGRAD para as Direções de Unidades Acadêmicas (UAs)/Campus e Coordenações de Curso.**

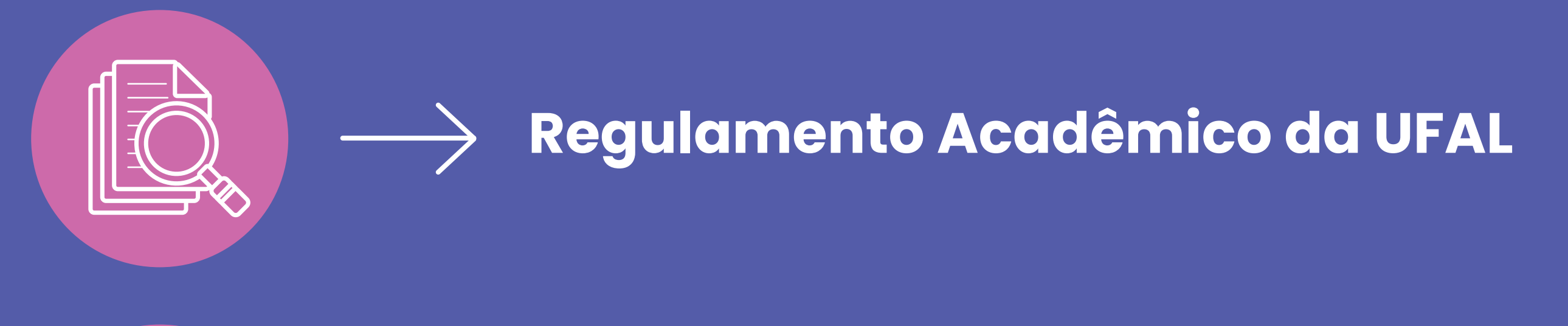

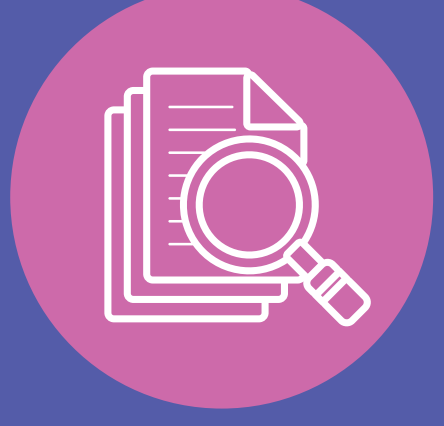

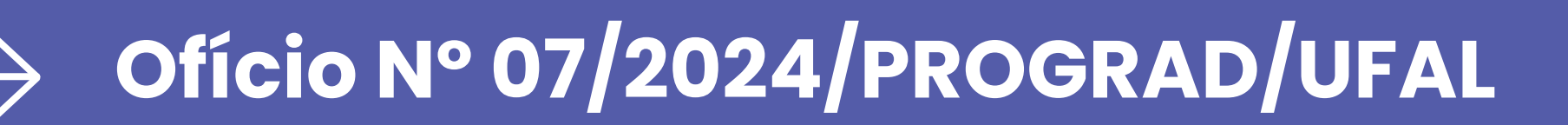

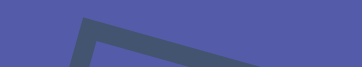

**Plano de matrícula é o cadastro do conjunto de componentes curriculares já ofertadas que irão compor as componentes que os alunos ingressantes serão matriculados. No processo de criação do plano de ingressantes é efetuada a reserva de vagas para os alunos que irão ingressar no curso.**

**No ato da matrícula (após a oferta e criação dos planos), cada aluno ingressante deverá ser incluído em um dos planos de matrícula previamente cadastrados.** 

*(Ver tutorial de matrícula de ingressantes)*

#### **O que é o Plano de Matrícula dos Ingressantes?**

03. Caso esteja cadastrado/a como Coordenador/a, você será direcionado/a ao portal no qual aparecerem os Portais SIGAA disponíveis, incluindo o Portal do Coordenador de Graduação:

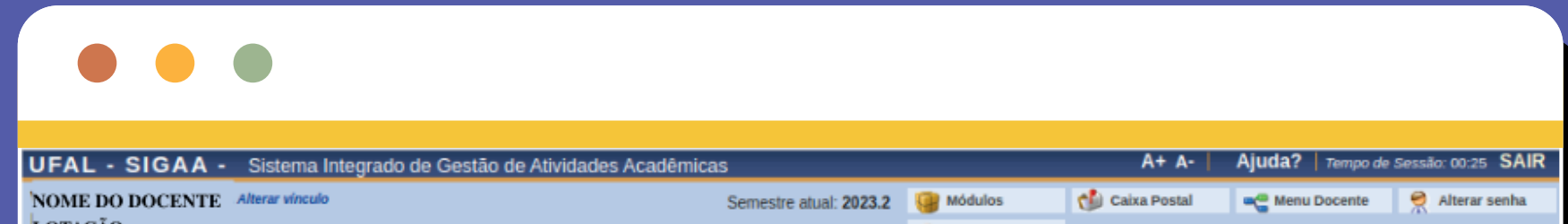

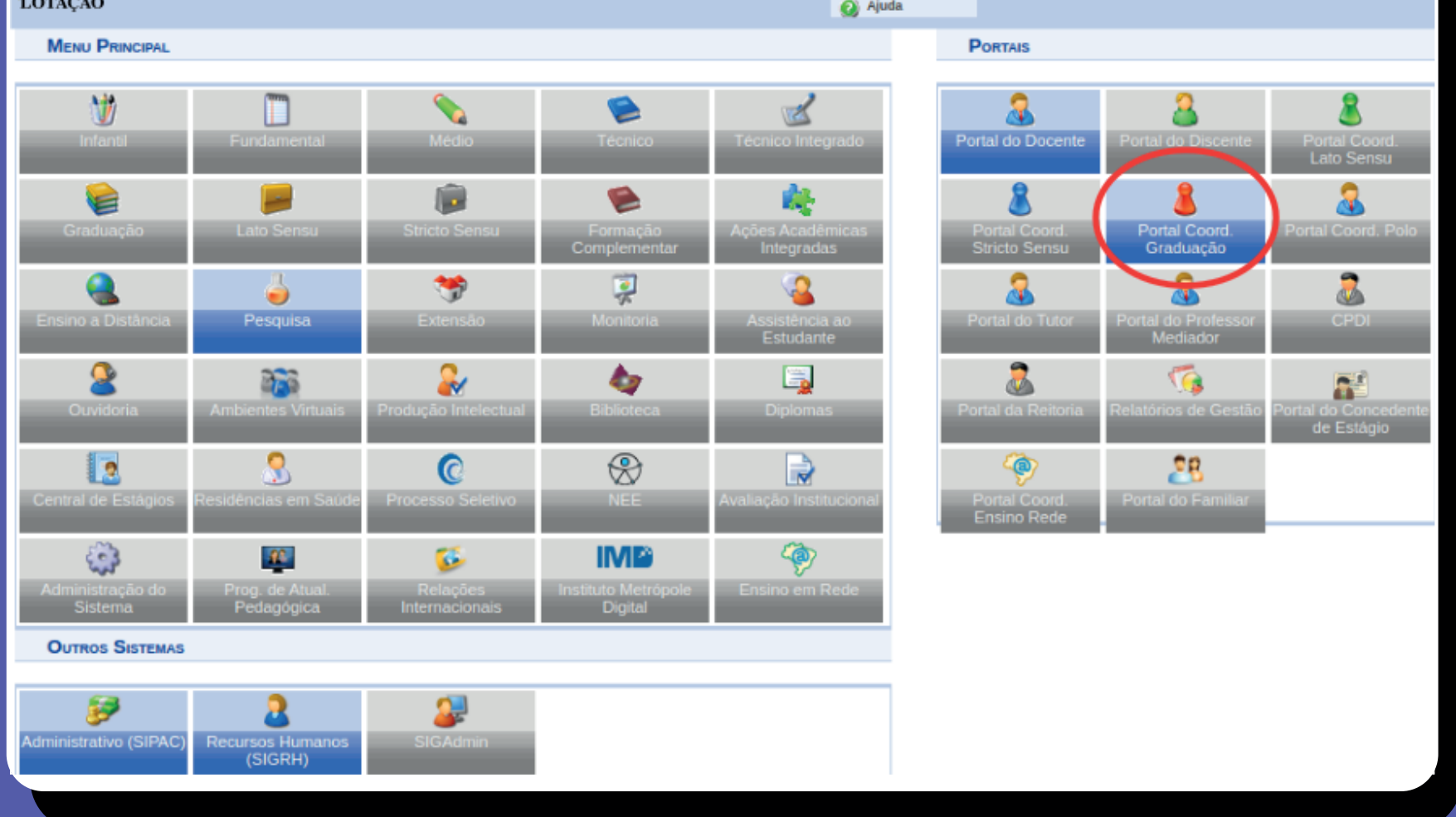

02. Acesse utilizando o seu CPF como usuário. A sua senha é a mesma que você já utiliza atualmente no SIE WEB e e-mail institucional.

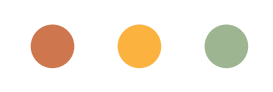

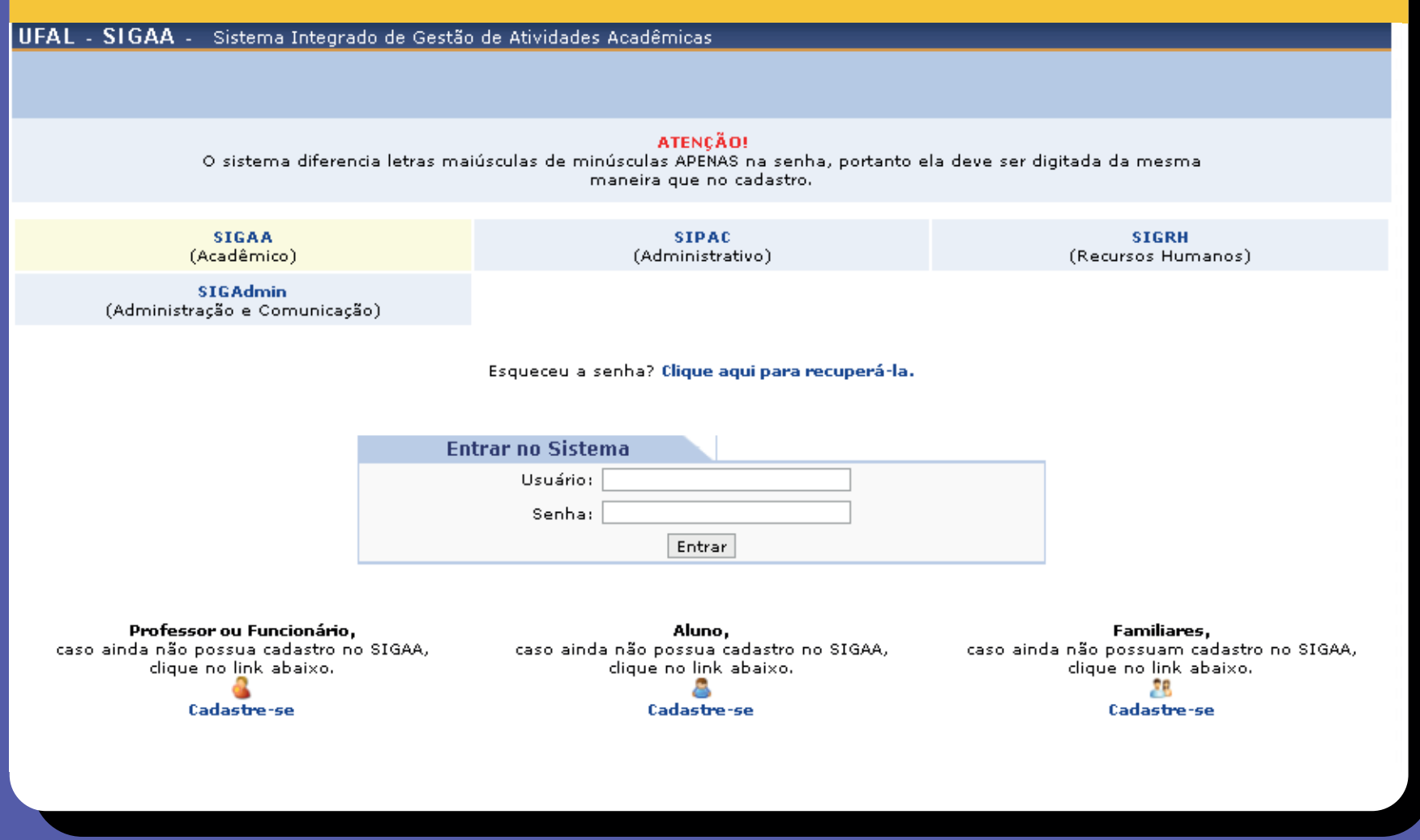

## 01. Acessar a tela de login do SIGAA

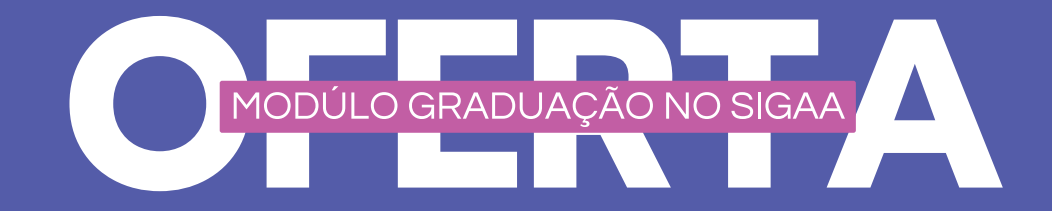

#### <span id="page-3-0"></span>**Como acessar ao Módulo do Coordenador de Graduação no SIGAA?**

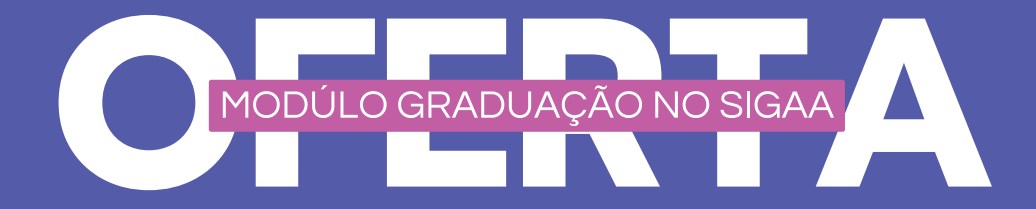

#### <span id="page-4-0"></span>**Antes de criar o Plano de ingressantes**

*Antes de Iniciar o processo de criação do plano de ingressantes o Coordenador deverá:*

*Ofertar, ou solicitar a oferta das componentes do 1o nível do PPC com a devida reserva de vagas para os alunos do curso. .*

*Caso deseje incluir uma componente*   $\rightarrow$ *equivalente à componente cadastrada no PPC, a equivalência deve estar cadastradas no SIGAA antes de incluí-las no plano de ingressantes alunos do curso.*

*Componentes curriculares ofertadas que possuem equivalência cadastradas no SIGAA com as componentes do 1o nível do PPC irão aparecer na lista de seleção para possíveis inclusões nos plano de ingressantes.*

 *Para mais detalhes de como realizar a oferta das componentes, veja o tutorial de oferta*

<span id="page-5-0"></span>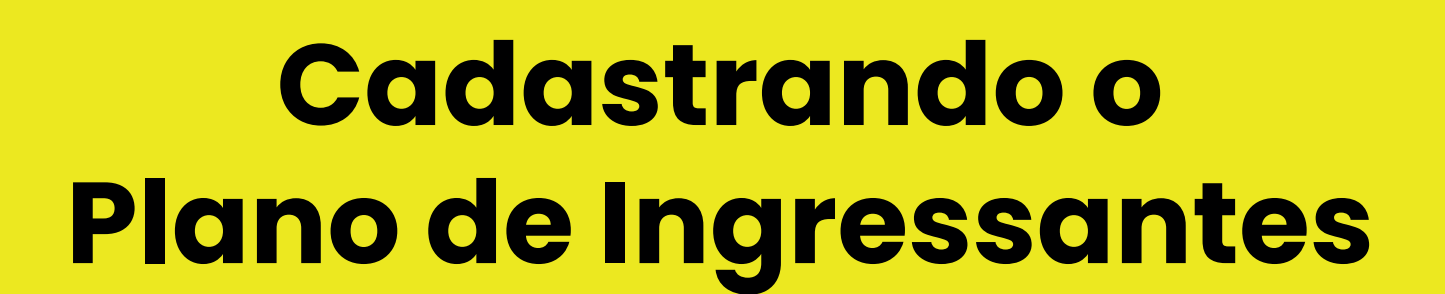

MODÚLO GRADUAÇÃO NO SIGAA

01.Na barra princial do Portal do Coodenador acesse a aba Matrícula  $\rightarrow$  Alunos ingressantes <del>de Plano de Matrícula e</del> selecione a opção Gerenciar Planos de Matrículas.

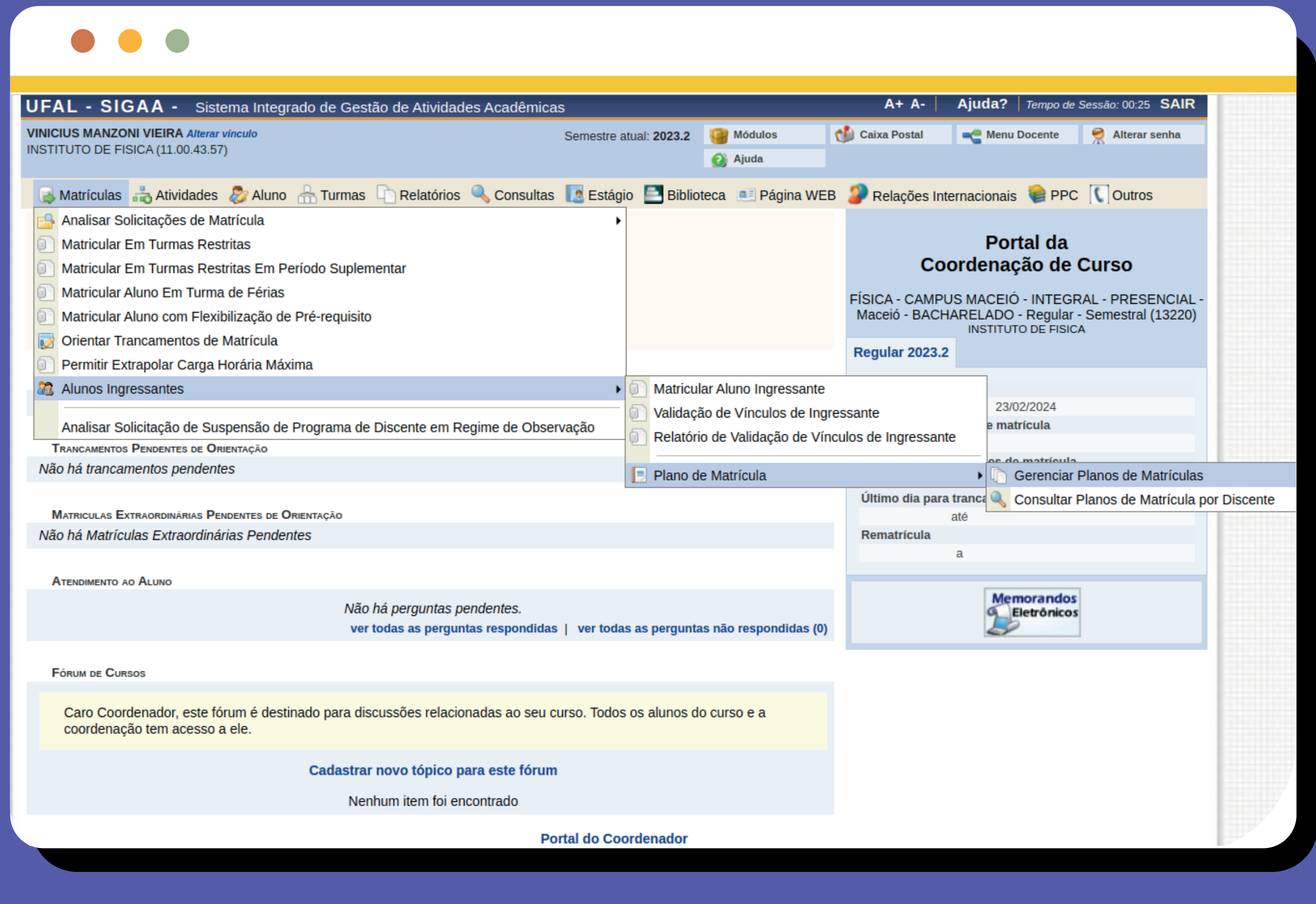

02. Na janela a seguir, aparecerá a lista com os planos de matrícula já cadastrados. Nesta janela é possível, cadastrar, visualizar, alterar ou remover um plano. Selecione a Opção Cadastrar para cadastrar um novo plano de matrícula:

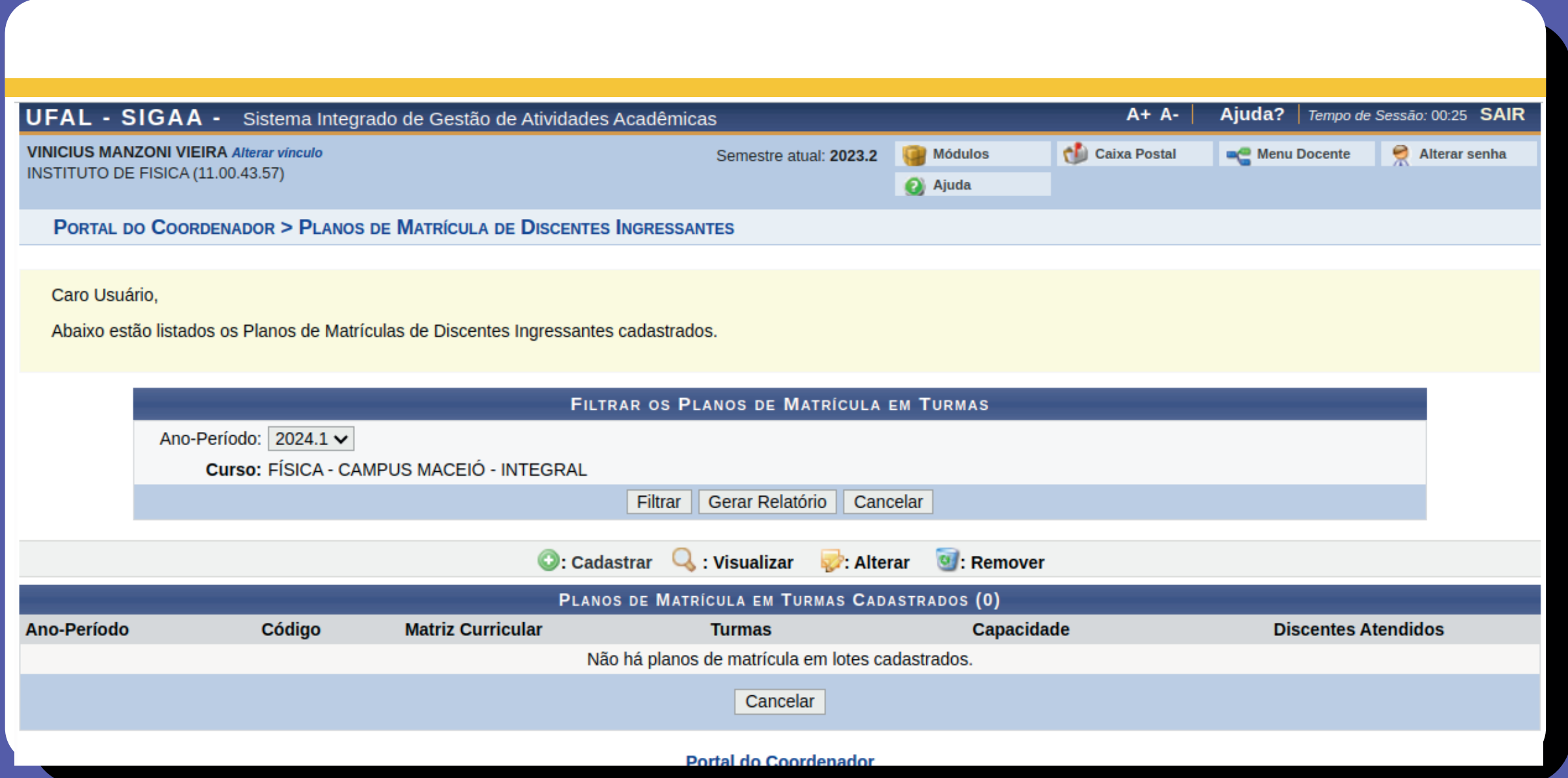

### 03. Selecione a Matriz curricular para o qual

será criado o plano de matrícula.

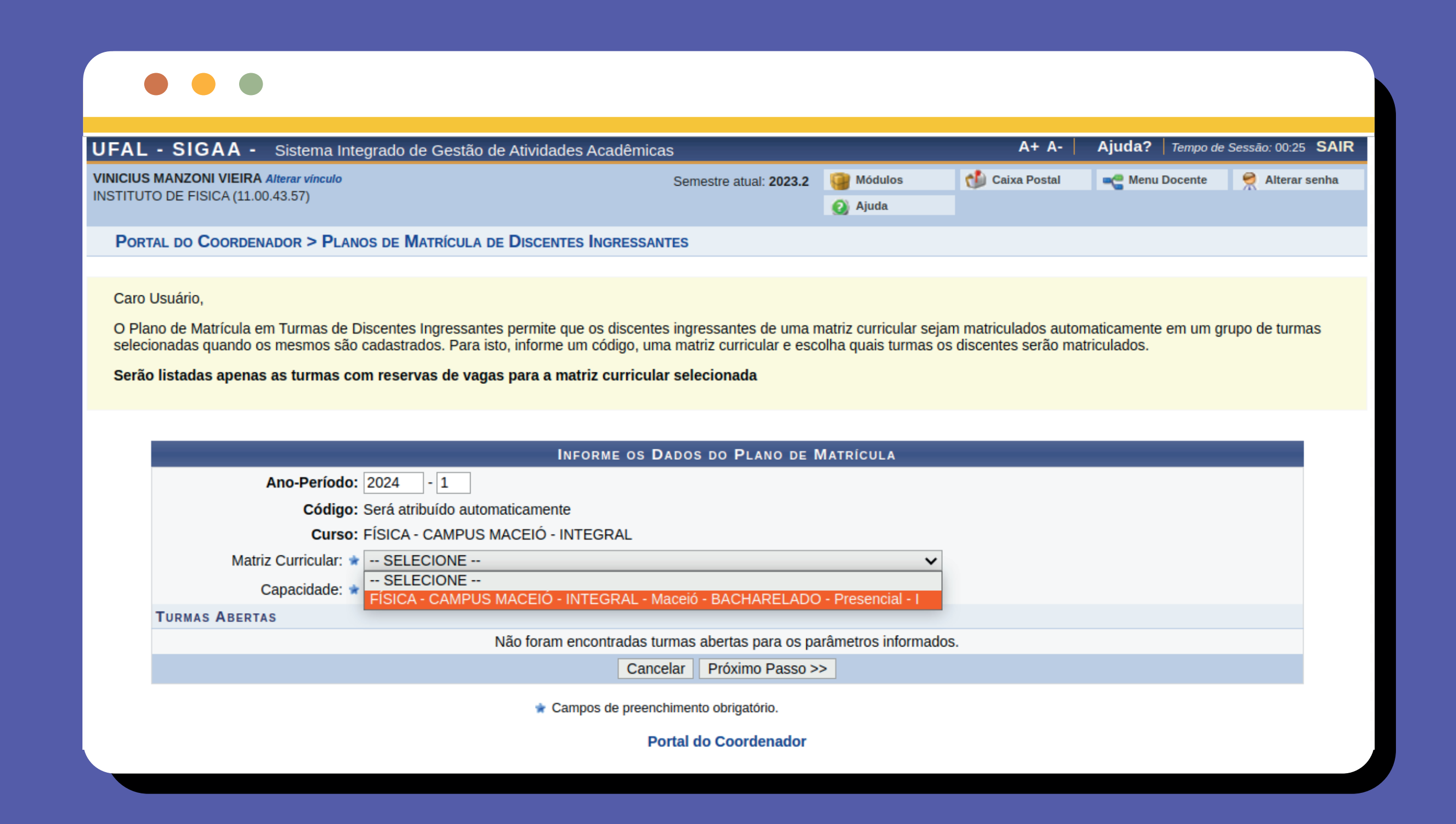

 $\mathsf{U5}.$  Selecionando a lupa no lado esquerdo é possível ver mais detalhes de cada:

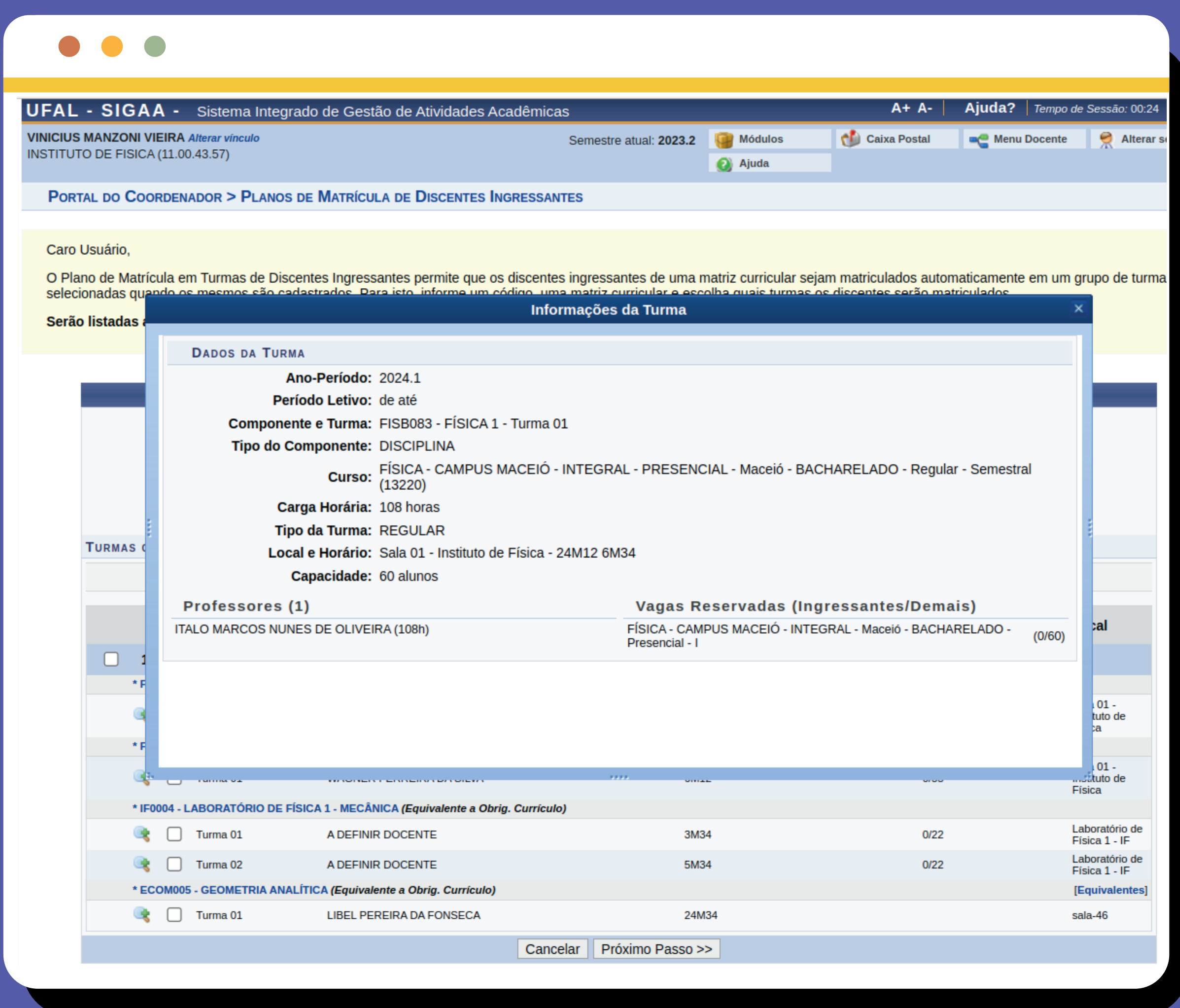

Após selecionar a Matriz, aparecerá 04. uma lista com TODAS as componentes ofertadas do 1º nível que são obrigatórias do respectivo currículo e também as equivalentes (com equivalencia registradas no SIGAA) às componentes obrigatórias do currículo.

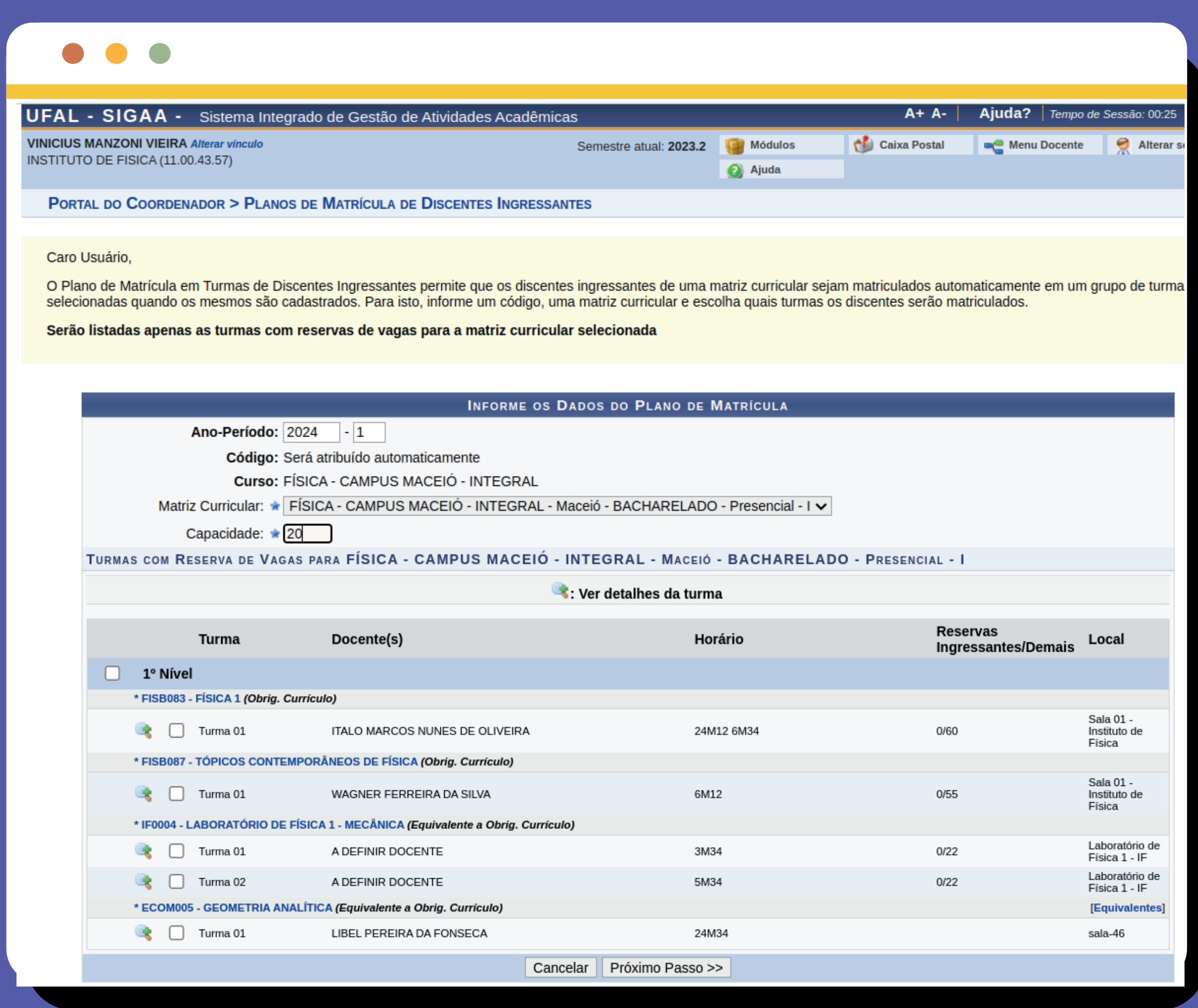

As vagas reservadas no plano de *matrícula são EXCLUSIVAS para alunos ingressantes, de modo que o sistema não permite o preenchimento destas vagas por alunos não-ingressantes.*

Na lista é possível ver a turma, o Docente associado, o horário a reserva de vagas para ingressantes e para os demais alunos do seu curso e o local onde ocorrerá as aulas.

*Para cadastrar outro plano, clique em cadastrar e repita o processo, se atentando ao número de vagas disponíveis para cada turma.*

*Caso deseje alterar alguma informação ou incluir novas componentes basta clicar no botão ALTERAR e realizar as modificações necessárias.*

06.Após definir o número de vagas para o plano de ingressantes selecione as componentes que deseja incluir no plano de matrícula e em seguida clique em próximo passo.

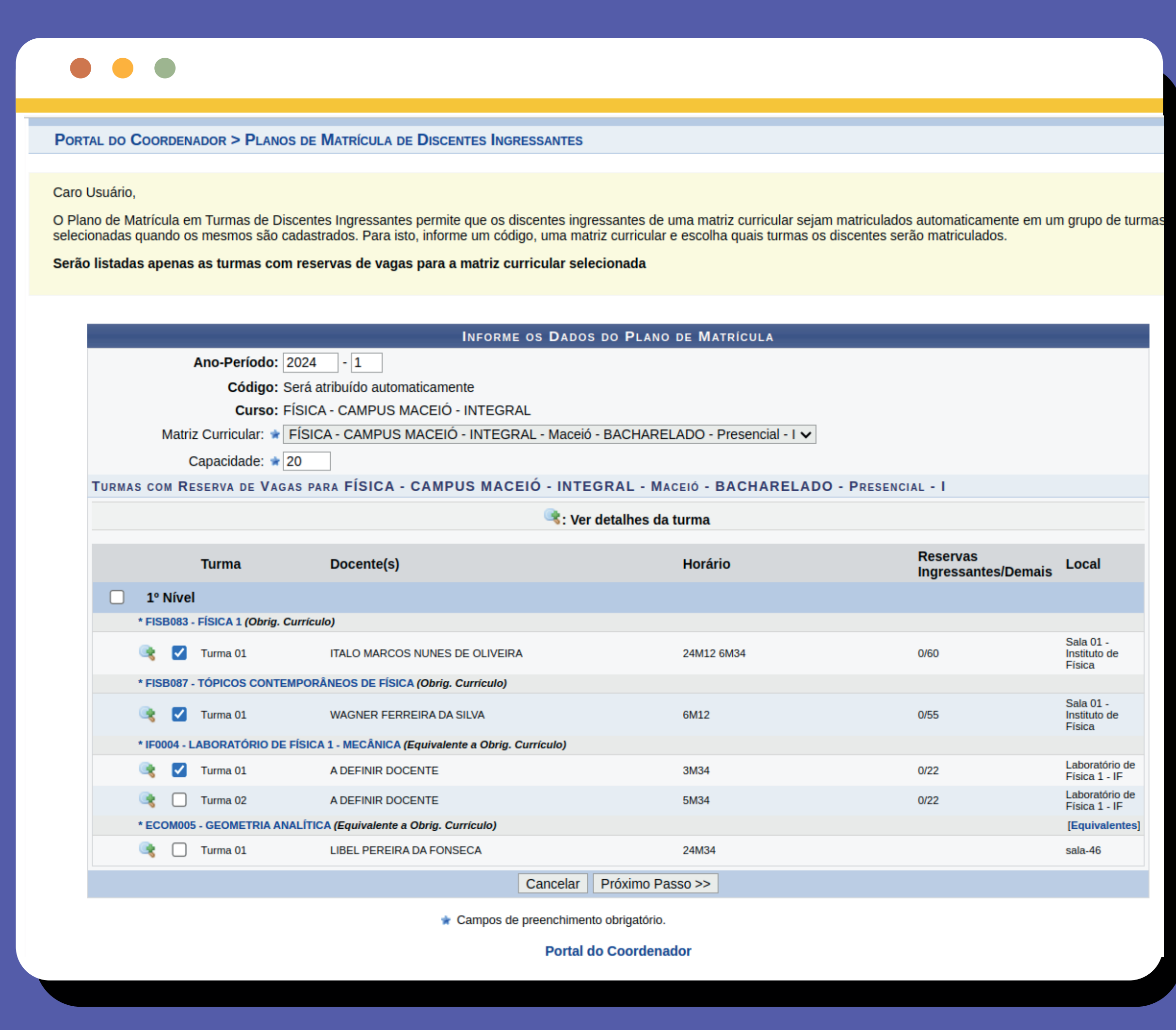

07. Na janela a seguir, confirme as informações e clique em cadastrar para criar o plano.

Caro Usuário. Confirme os dados abaixo antes de concluir o cadastro do Plano de Matrícula de Discentes Ingressantes. **CONFIRME OS DADOS DO PLANO DE MATRÍCULA** Ano-Período: 2024.1 Código: Será atribuído automaticamente Curso: FÍSICA - CAMPUS MACEIÓ - INTEGRAL

Matriz Curricular: FÍSICA - CAMPUS MACEIÓ - INTEGRAL - Maceió - BACHARELADO - Presencial - I

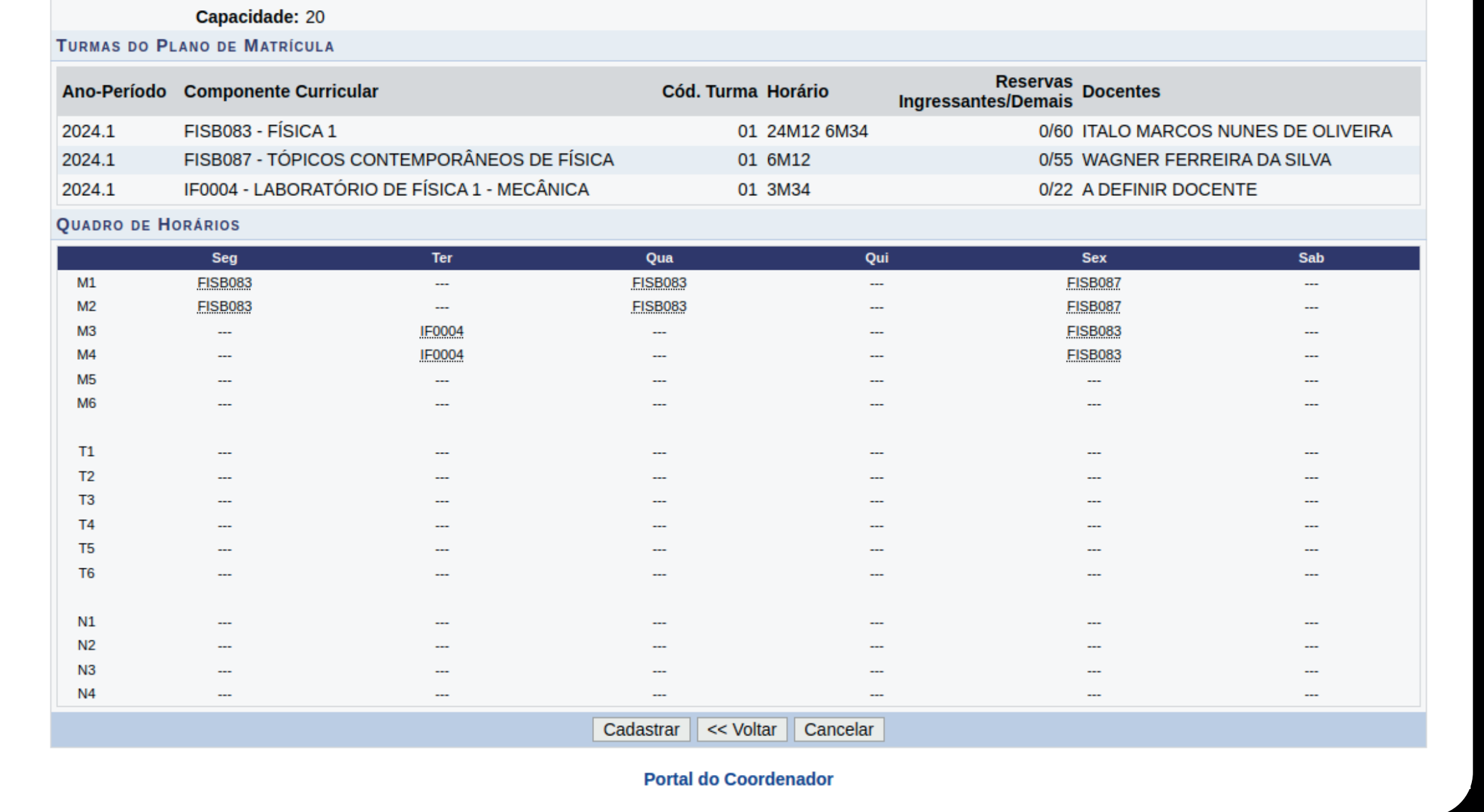

08.Após efetuar o cadastro, você será direcionado para a tela com os plano já cadastrados

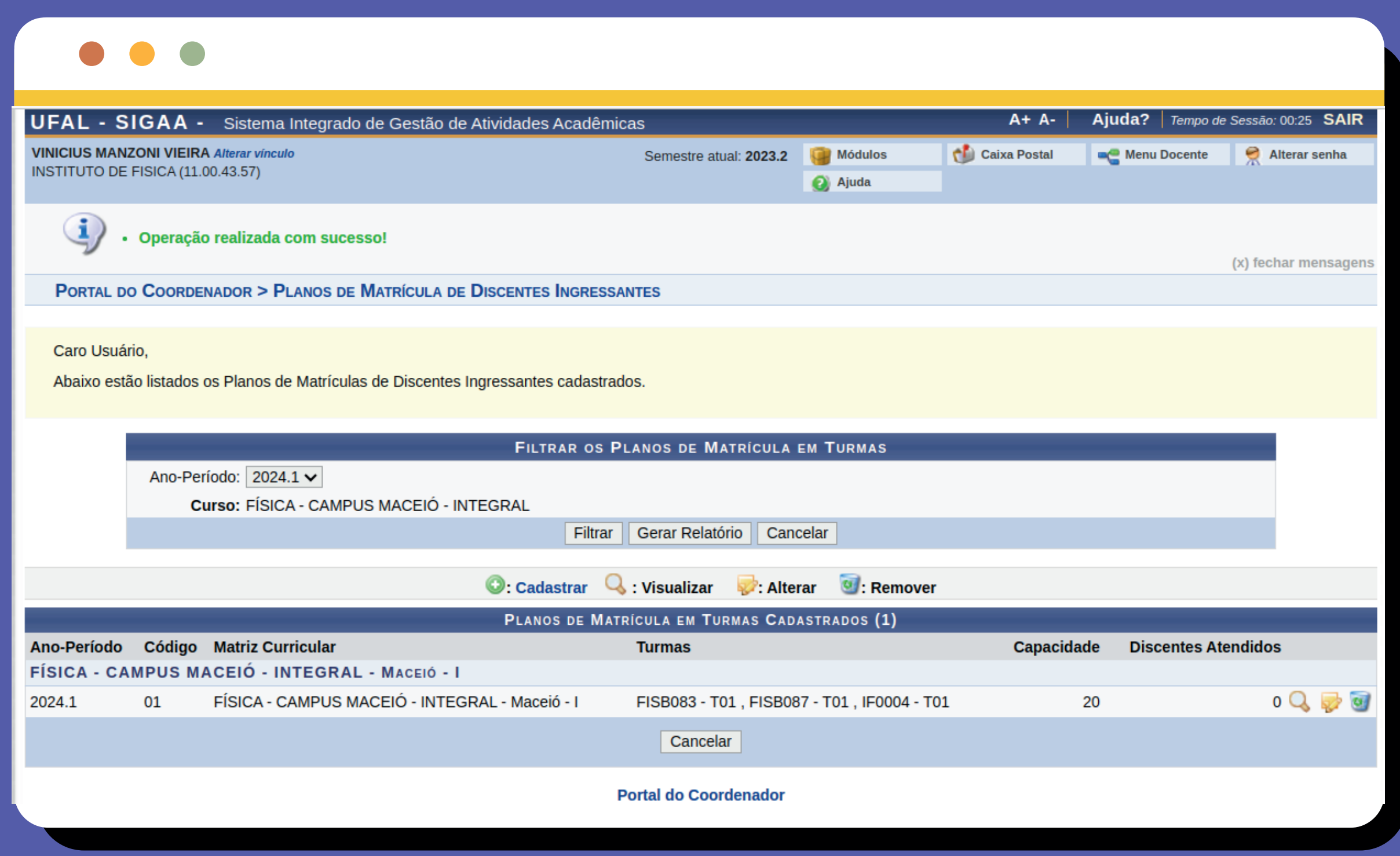

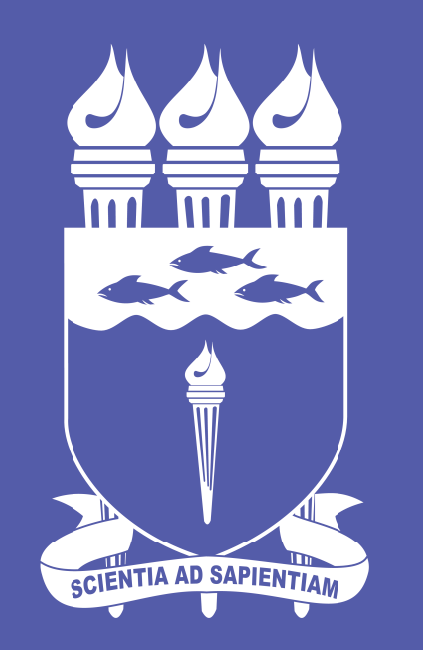

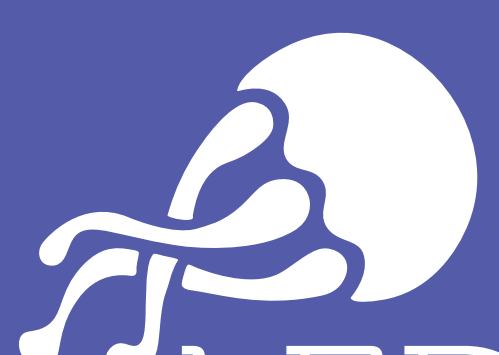

#### UNIVERSIDADE FEDERAL **DE ALAGOAS**

 $\overline{\phantom{a}}$ laboratório de<br>experimentação UFAL